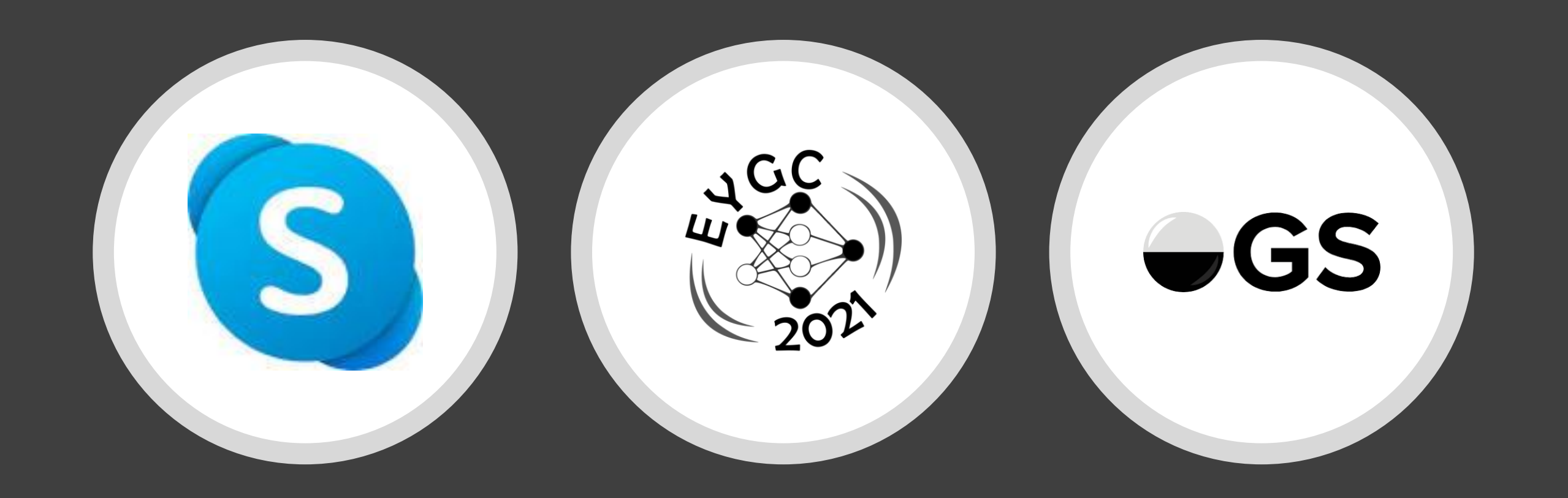

#### Skype and Online Go Server 26th European Youth Championships, October 15-17, 2021

#### First steps

- Prepare your camera for "side-view" video recording (either by a smartphone or by a web-camera).
- Install Skype (free program) on the smartphone or on a computer connected to the web-camera.
- If you are going to use a smartphone, connect it to the charger!
- Prepare video-recording equipment 10 minutes before the scheduled game (8:50 CET or 14:50 CET).
- The camera (or smartphone) should be set in a way that the video is recording the screen, hands and head of the player.

#### Connection – Skype on a smartphone

- Log in to Online Go Server and find the profile of the opponent.
- Start Skype on the phone.
- Click the icon "camer" in top right corner (1).
- The window "Your meeting is ready" shows up.
- Name the meeting, e.g. "EYGC U12 Stjepan Meďak" (2).
- Copy the link (3) or find Skype ID under "Skype contacts"
- Copy or type the link into OGS chat with the opponent and send the message using OGS (4)

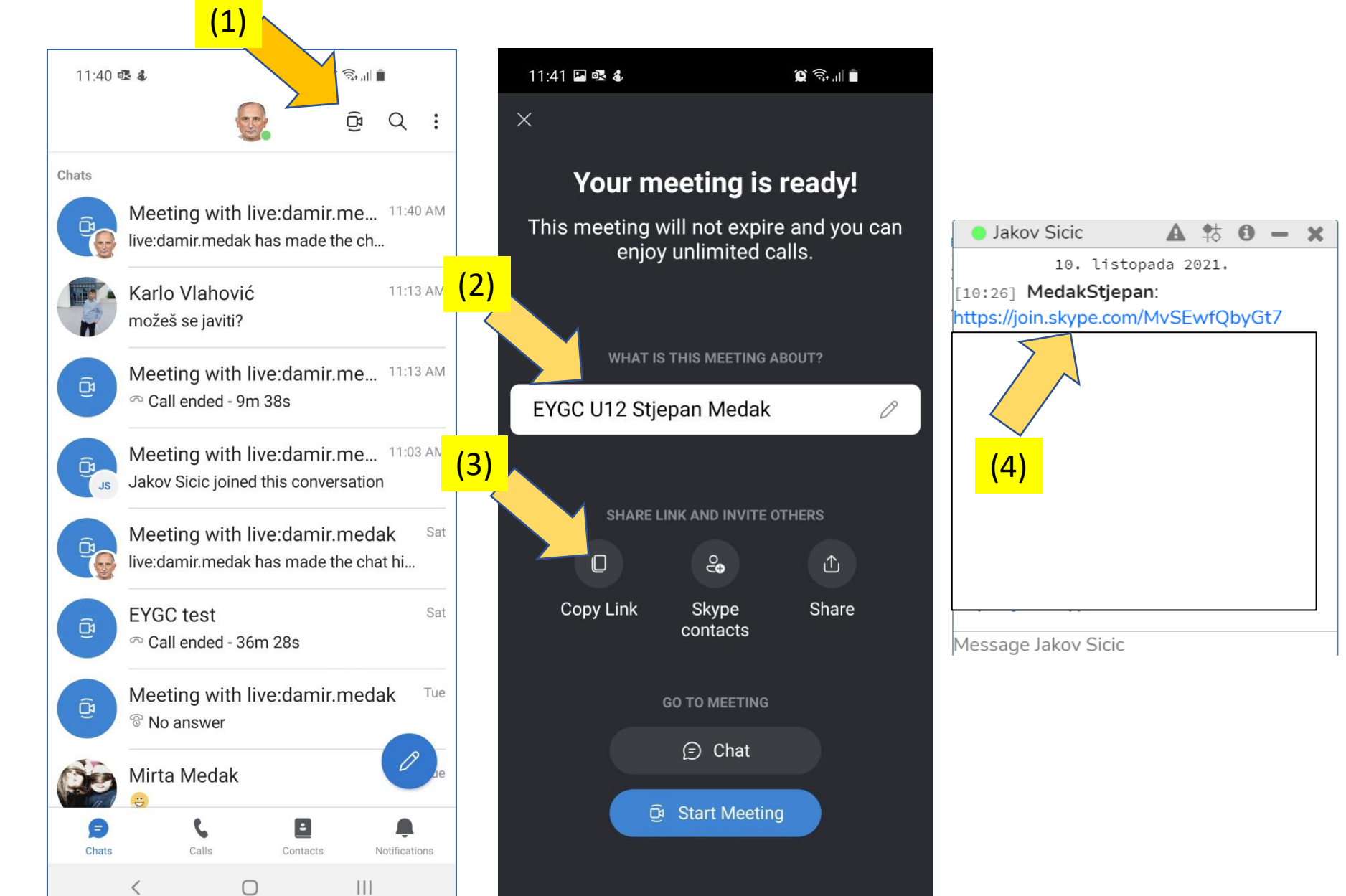

# Connection – Skype on a computer

- Log in to Online Go Server and find the profile of the opponent.
- Start Skype on the computer.
- Click "Meet Now" in top left (1).
- The window "Your meeting is ready" pops-up
- Add the name, e.g. "EYGC U12\_09" (2).
- Copy the link (3) or enter the opponent's Skype ID under "Skype contacts"
- Copy the link into the OGS chat with your opponent and send the message through OGS (4)
- **•** In both cases click on "Start **Meeting" and start the recording ("Record")**

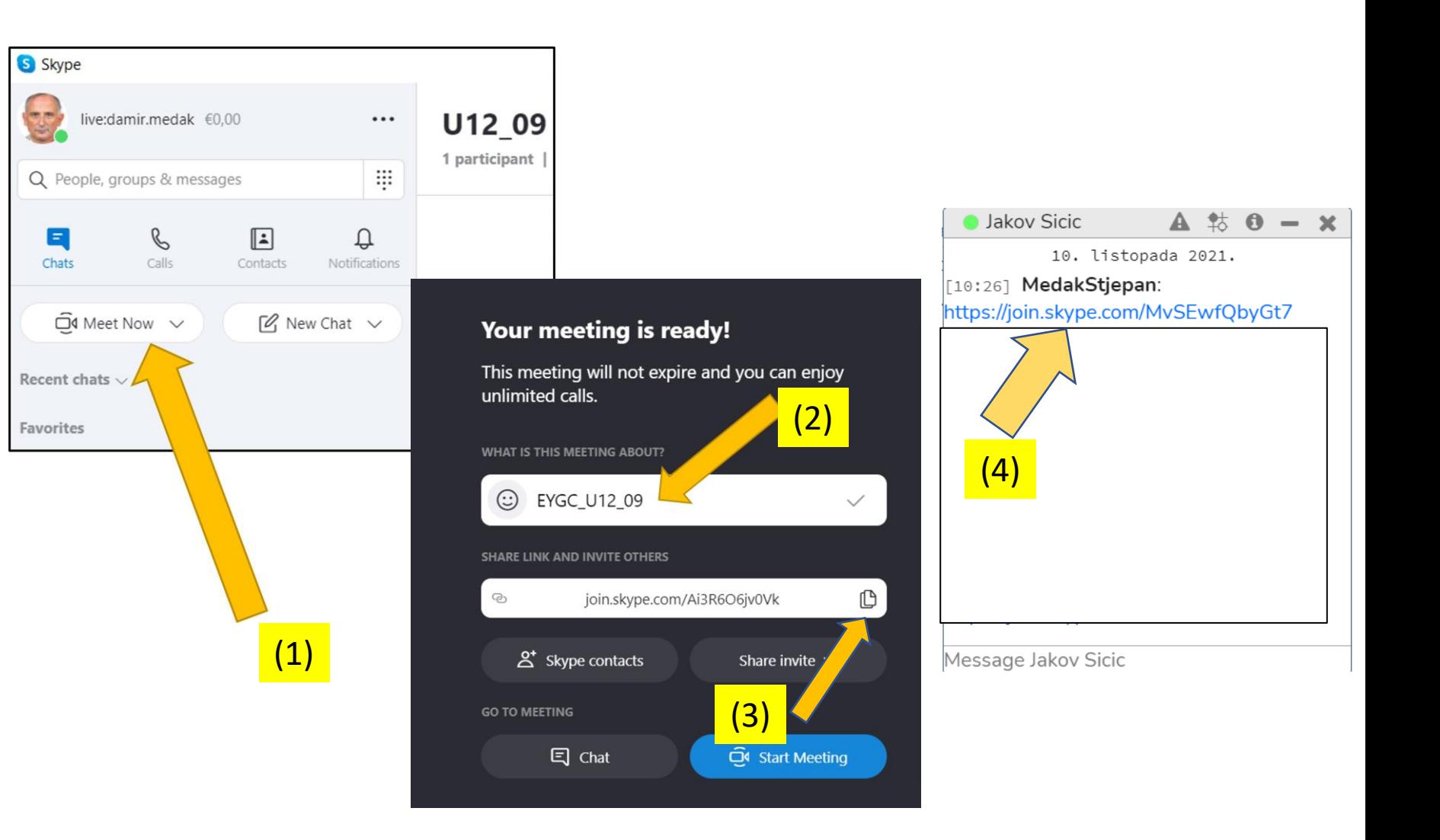

# After the recording is started

- Open the profile of your opponent in OGS, click "Challenge"
- Under "Game Name" type "EYGC U16" (for example)
- The game is not "Private" and it is **not** "Ranked"
- Game speed is "live", "1 hour" 3 periods of 30 secondy byo-yomi.
- Select appropriate color.
- Say hello to your opponent, present yourself and play fairly!

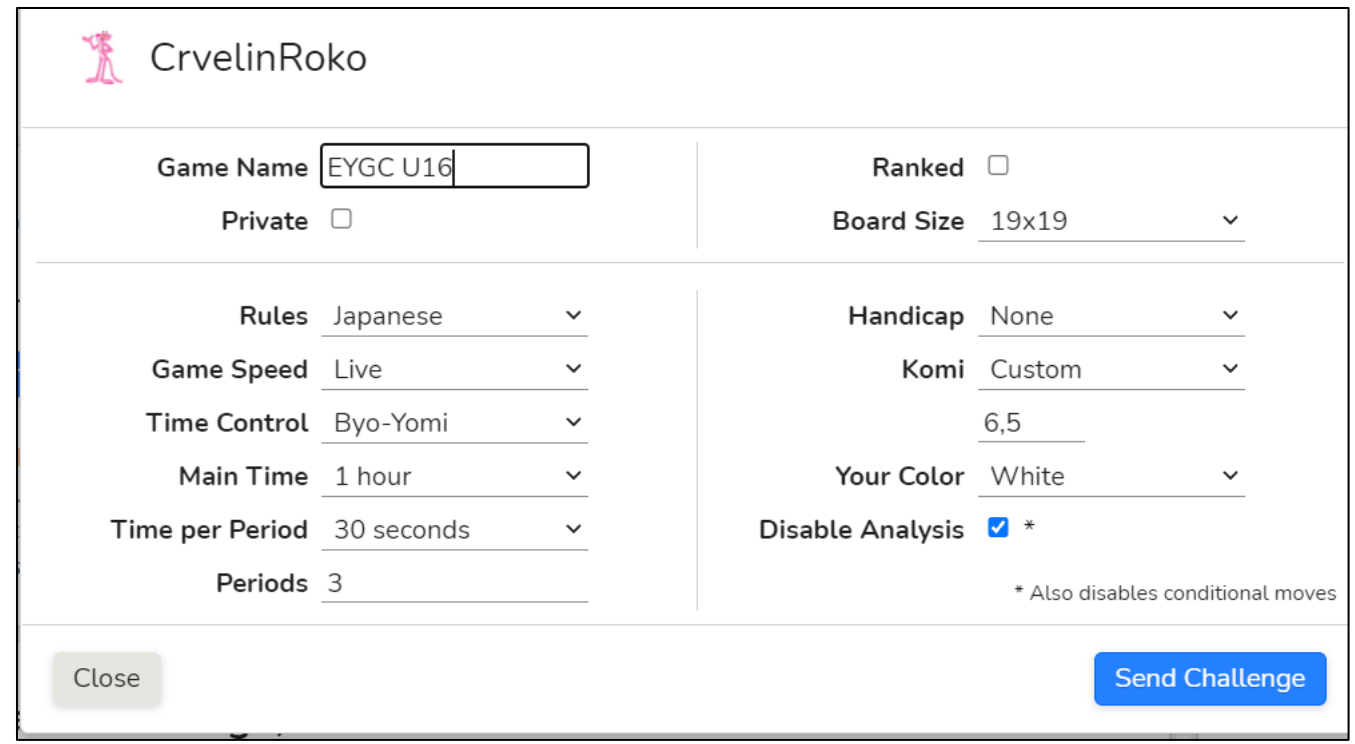

## If the opponent disconnects or needs a break

- If your opponent accidentally loses connection or asks for a short break, press the "pause" icon (see the yellow arrow).
- At the end of the game, greet your opponent, enter the result in the Tournament Google Sheet and copy the link to the game in the appropriate cell.
- If your opponent entered the dana, check it.
- Stop the recording on Skype and at will – download the video to your computer (the recording is available on the Skype server for 30 days).

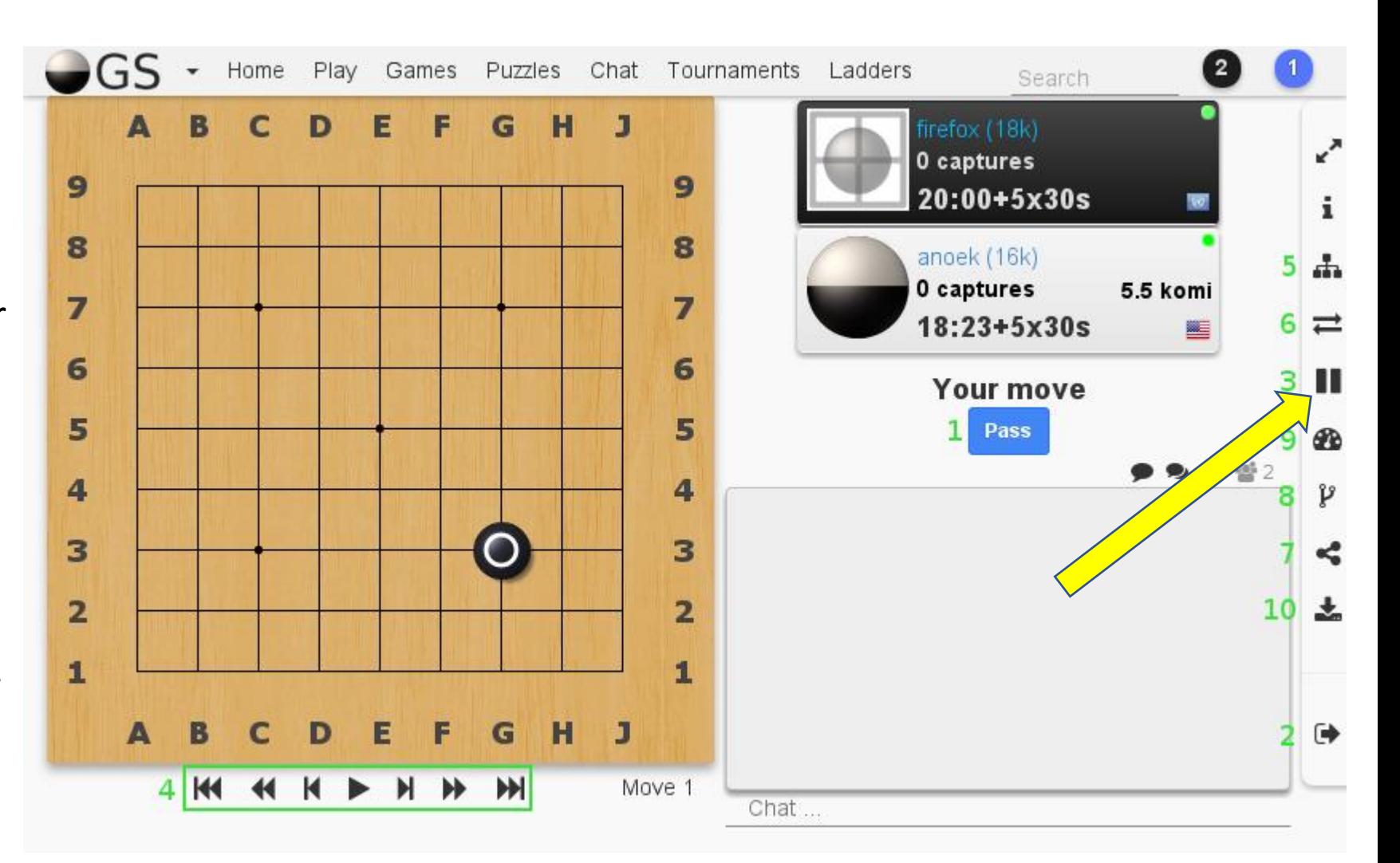